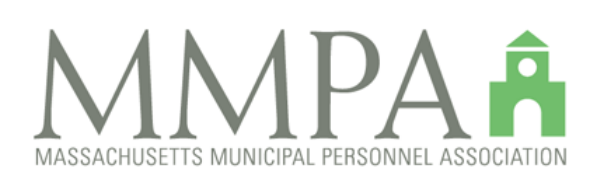

## **Web-Based Compensation Survey System**

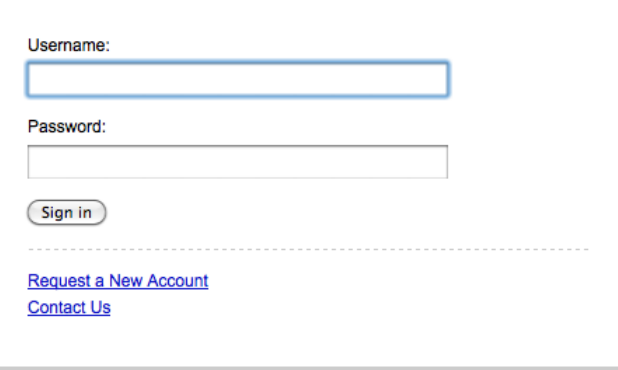

This system provides comparative salary and benefits information for<br>75 benchmark positions in more than 200 member communities across Massachusetts.

# **Home page help:**

The Home page is your welcome page. It displays your open survey links and contains messages from the MMPA and/or the system administrators.

In the top right and bottom right corners of the page are four links:

- 1. Logout click here to logout of the system
- 2. Account click here to edit your account information (password, phone number, etc.)
- 3. Help click here to see the Help pages
- 4. Contact click here to contact an administrator via an email form

An **OPEN** survey is a survey ready for updating that has been created for the current fiscal year. It is pre-populated with data from the previous year reduce text input.

A **SUBMITTED** survey is a survey that has been saved and submitted to the administrators for approval. This is done when you have *finished your edits* of the OPEN survey and clicked on the **YELLOW** Submit for Approval button on the lower right corner of the survey screen. **Please do not click on this button until you feel the entire survey is COMPLETED.** SUBMITTED surveys are CLOSED and can no longer be edited, but do not yet display in searches. They require review & approval first.

An **APPROVED** survey is a survey that has been closed by you and submitted to the administrators for review. Once it is deemed free of errors or questionable data, it is then APPROVED and can now be searched for.

**SUBMITTED** and **APPROVED** surveys can be re-opened for editing *if necessary*.

Across the upper section of the page you will see a color-coded tab bar. Green for Benchmark Surveys, red for Fire Surveys, blue for Police Surveys, purple for Docs section, sage green for Reports and dark gray for Admin Section.

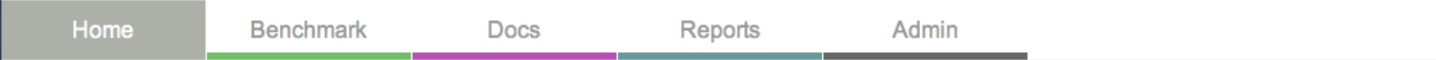

- The Benchmark Survey section is where you can fill out your benchmark survey, run searches on benchmark surveys, and view the benchmark survey search results in Survey View, Report view, and Sheet View.
- The Fire Survey section is where you can fill out your fire survey, run searches on fire surveys, and view the fire survey search results in Survey View, Report view, and Sheet View.
- The Police Survey section is where you can fill out your police survey, run searches on police surveys, and view the police survey search results in Survey View, Report view, and Sheet View.
- The Docs section is a storage place for documents. MMPA members can share documents in this section via upload and download. Many types of documents can be stored here including: Word, Excel, PDF, photos, text, etc. The Docs section is a good location for documents like Insurance Rate sheets.
- The Reports section contains 3 pre-configured reports, all of which can be exported either as PDFs or Excel files:
	- o a listing of all of the Benchmark Standardized Job Titles and their definitions
	- o a listing of all of the surveys completed including Last Updated information
	- o a listing of all the contacts for the Municipalities/Organizations in the system.
- The Admin Section contains two links: My Municipality/Organization and My Account. Normally you will only see one entity in the My Municipality/Organization section. Admin-level users will see multiple Municipalities/Organizations.
	- o The My Municipalities/Organizations link will display a listing of those associated to your account. In that listing you will see a column for Additional Contacts (click on names in column to edit), as well as Edit and Show links.
		- Additional Contacts page is where you can view and edit contact information for other staff that can be reached for questions about your survey.
		- The Show link will show you a summary of the demographics for your municipality or organization (Population, Budget, Tax Rate, etc.) and the additional contact info.
		- The Edit link will only be accessible if your permission level allows it. The administrators maintain the demographics.
	- o The My Account link will display a page where you can edit some of the details of your account (this is the same as using the Account link at the top of all pages):
		- Name (primary account name, not editable)
		- **Email address**
		- Phone Number
		- Municipality (not editable)<br>  $O<sub>transimation</sub>$
		- Organization
		- **Job Title**

 $\overline{1}$ 

- User Name (not editable)
- New Password (if you want to change your password, enter it here)
- Confirm Password (enter the new password again for confirmation)

# **Benchmark Tab help**

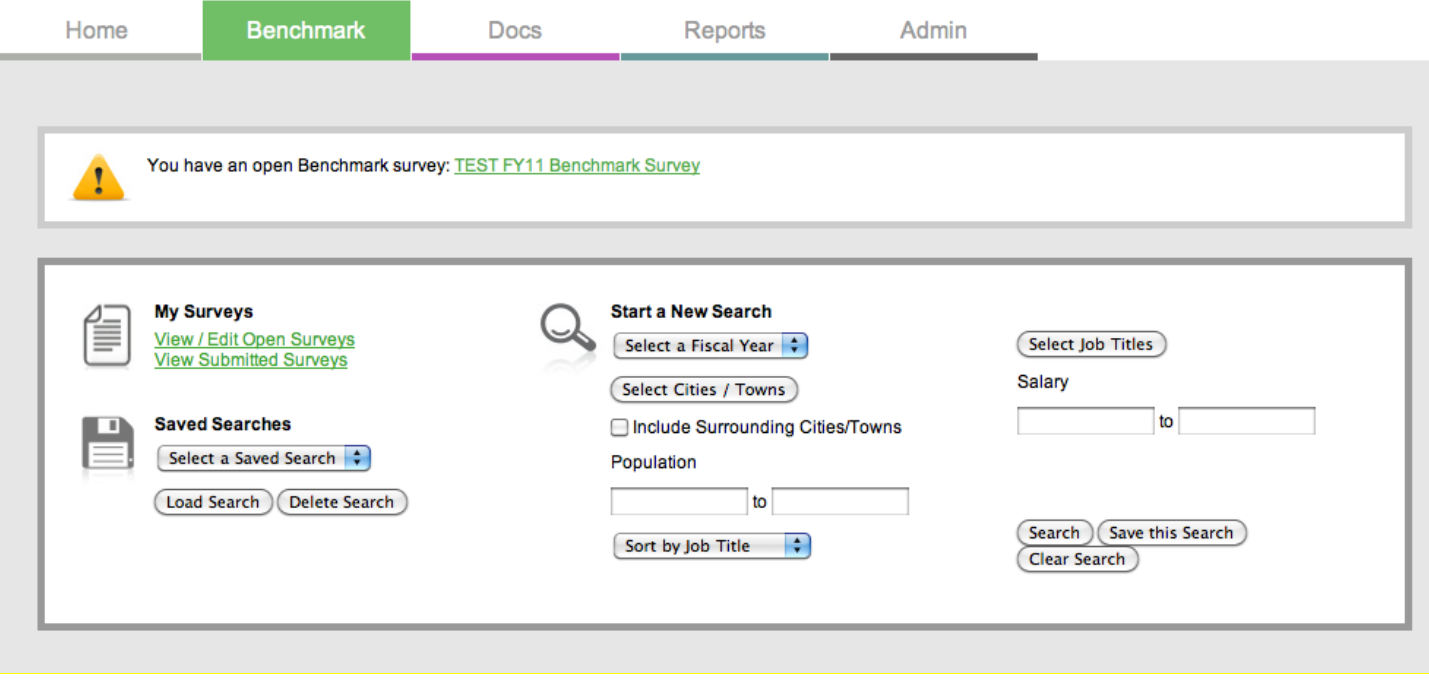

The **Alert** area is denoted by this symbol:

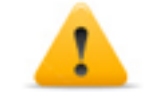

It contains links to any surveys you have open. Open Surveys need to be updated in a timely manner, even if there are no changes. Below are examples:

- You have an open Benchmark Survey: Survey Name (click here to go to that survey for review or editing)
- You have an open Fire Survey: Survey Name (click here to go to that survey for review or editing)<br>• You have an open Police Survey: Survey Name (click here to go to that survey for review or editing)
- You have an open Police Survey: Survey Name (click here to go to that survey for review or editing)

# **My Surveys**

• **View/Edit Open Surveys** – This will take you to a listing of all open Benchmark surveys for your account. Clicking on the link will display a page similar to the one below.

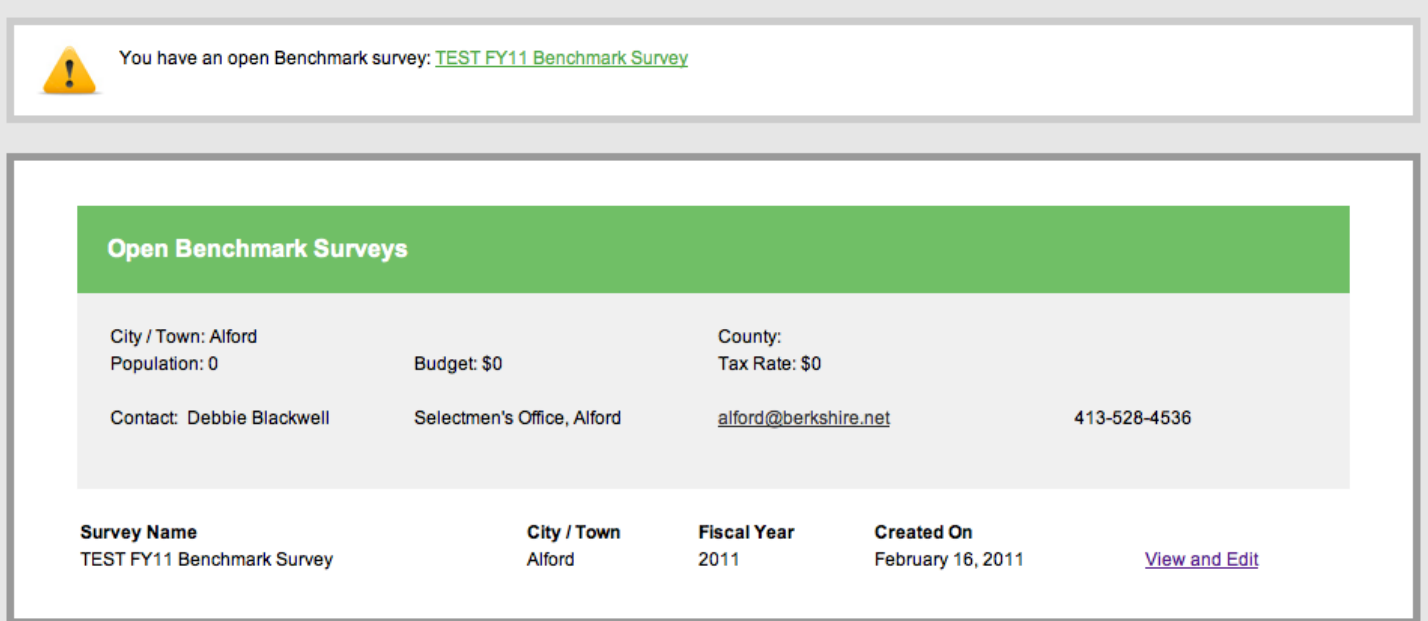

• **View Submitted Surveys** – This will take you to a listing of all submitted Benchmark surveys for your account. Submitted surveys are read only and are not editable. Clicking on the link will display a page similar to the one below:

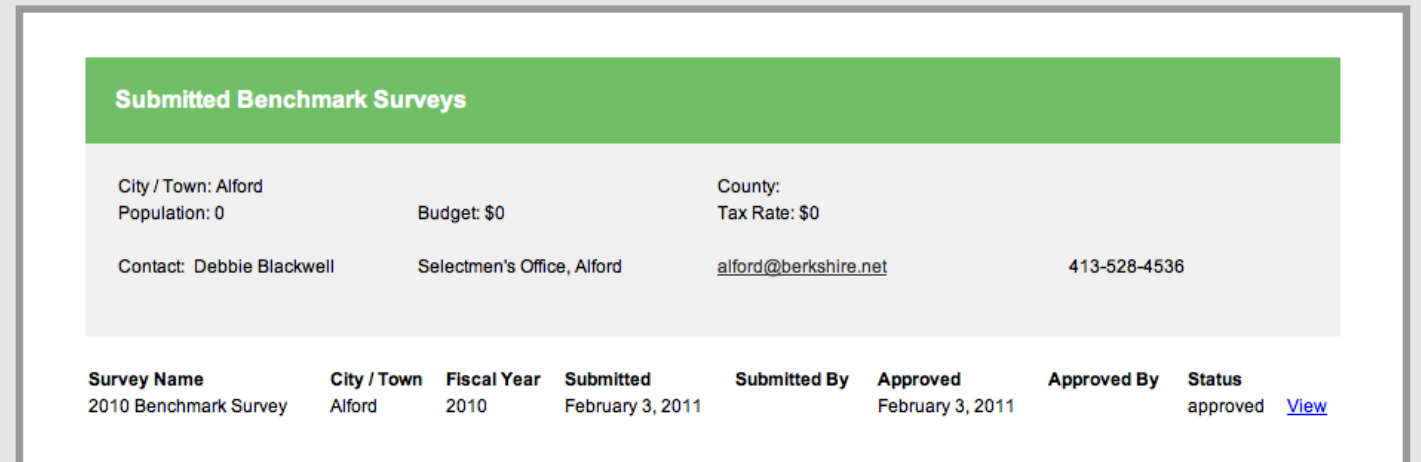

## **The main Search area help**

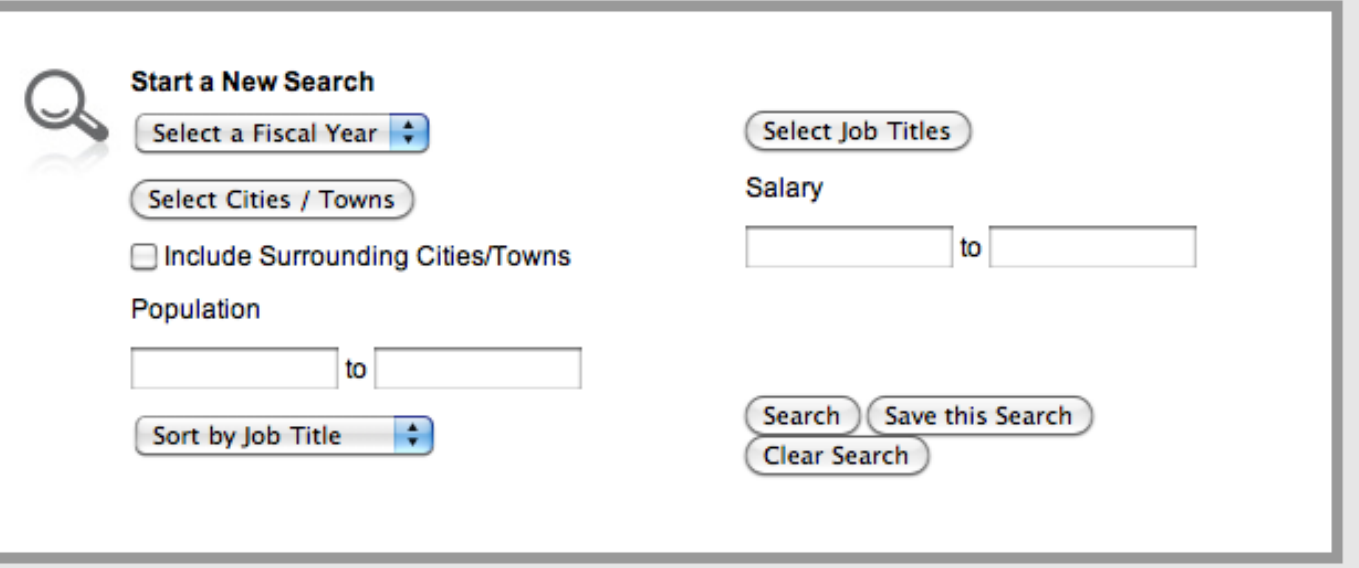

- Under Start a New Search you will find the Fiscal Year drop down menu. Choose a fiscal year to search.
- Click on the Select Municipalities/Organizations button to choose municipalities or organizations to base your search on. A window will popup over the main page. You can select single, multiple or all Municipalities/Organizations. Use the Check all to select all entities. Once Municipalities/Organizations are selected, the Check All becomes an Uncheck All for your convenience. Use the Select button to save your selections. Use the Cancel button to cancel your selection and go back to the main page.

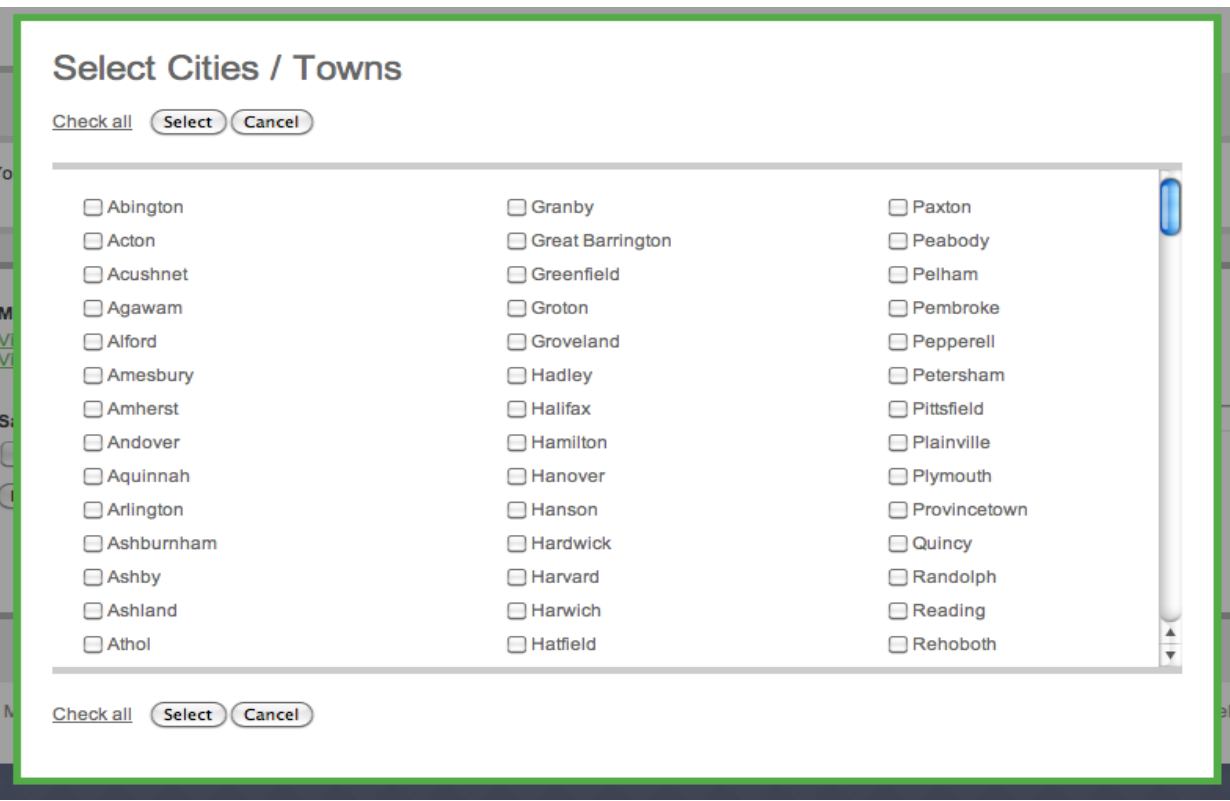

- Checking the Include Surrounding Municipalities/Organizations will add to the search any bordering municipalities and organizations of those you have already selected in the popup window
- The Population fields allow you to search by population range
- Your results may be sorted by the Sort by Municipalities/Organizations drop down menu. Options are:
	- o Sort by Municipality/Organization
	- o Sort by Job Title
- The Select Job Titles button allows you to pick single, multiple, or all job titles to search for. A window will popup over the main page. Use the Check all to select all job titles. Once job titles are selected, the Check All becomes an Uncheck All for your convenience. Use the Select button to save your selections. Use the Cancel button to cancel your selection and go back to the main page.

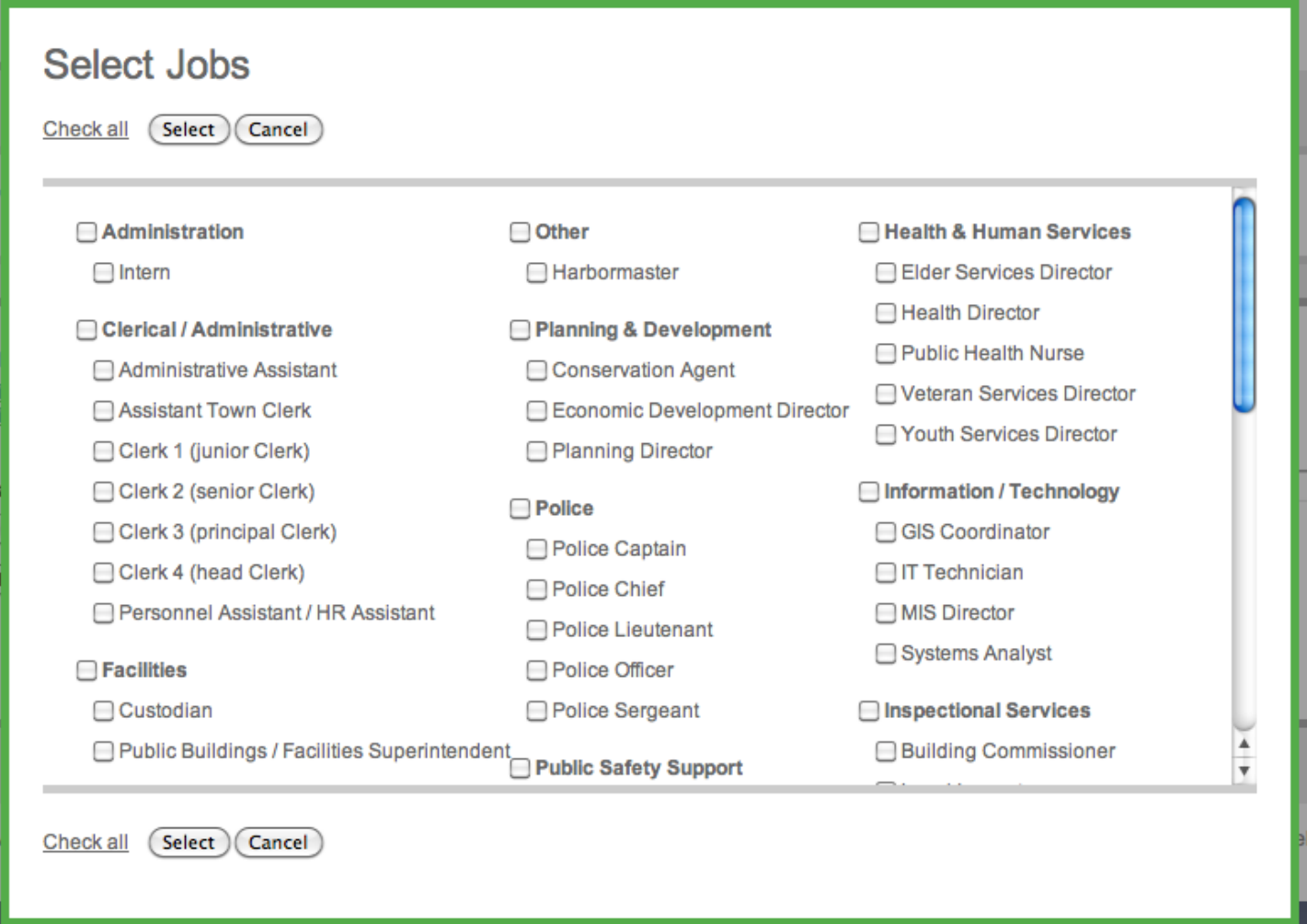

- The Salary fields allow you to search by salary range
- The Search button performs the search
- The Save this Search button saves the search for future use in the Select a Saved Search drop down menu
- The Clear Search clears the settings of the current search. Saved Searches remain saved.

# **Saved Searches**

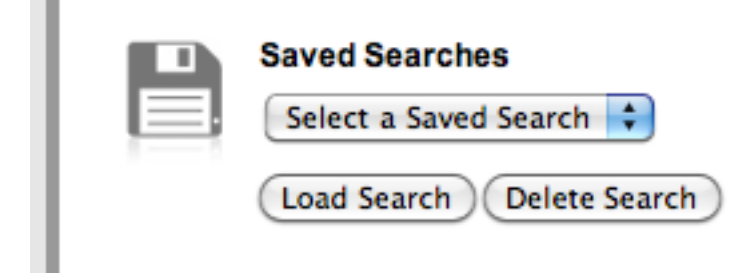

Searches can be saved. Use the drop down menu to choose a previously Saved Search. Click on the Load Search to load the search parameters and perform the search. Use the Delete Search button to remove the search chosen in the drop down menu. This search will no longer be saved.

A Saved Search contains saved criteria for searches, but the data is searched live and therefore it will provide the most up to date information.

USER TIP: Creating and saving a Comparable Communities search enables you to run reports on job title(s) using the same comparable communities each time. To run reports on your comparables, load the saved comparables search, then go to the Select Job Titles and choose the titles you need for THIS one time search.

Example: Arlington might always compare to Brookline, Winchester, and Belmont.

- 1. In the Select Municipalities/Organizations the Arlington user would select those communities.
- 2. Click on the Save this Search button and give the search criteria a name: My Comparables.
- 3. Now when Arlington wants to search for a specific title within their comparable communities they:
	- a. Choose the Saved Search in the drop down menu
	- b. Click on Load Search
	- c. Choose a job title in the Select Job Titles
	- d. Choose a Fiscal Year in the Fiscal Year drop down menu
	- e. Click on the Search button.

This will use the Saved Search criteria plus the selected Job Titles and the selected Fiscal Year.

# **Search Results**

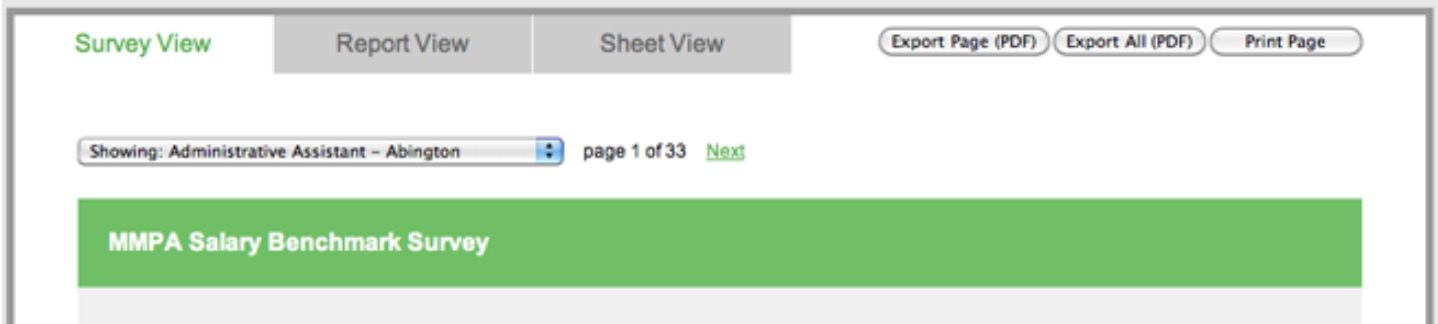

Search results display below the search area. In this area you will see three tabs:

- **1. Survey View** The standard survey questionnaire view where surveys can be:
	- a. Exported as PDFs: Export Page (PDF) {single page you are viewing}, Export All (PDF) {all pages in the survey}
	- b. Printed (single page you are viewing)
- **2. Report View** A consolidated tabular report of salary, incumbents, and hours data for each job title where reports can be:
	- a. Exported as PDFs: Export Page (PDF) {single page you are viewing}, Export All (PDF) {all pages in the survey}
	- b. Printed (single page you are viewing)
- **3. Sheet View** A spreadsheet view of the key data fields where sheets can be:
	- a. Exported as Excel documents for manipulation in Excel: Export Page (XLS) {single page you are viewing}, Export All (XLS) {all pages in the survey}
	- b. Printed (single page you are viewing)

#### **Survey View:**

When the Survey tab is selected you will be presented with the survey questionnaire view.

Below the tabs is a drop down menu consisting of the Job Titles found in the search. You may jump to any title by choosing from the menu. You may also use the Skip button to skip forward to the next title.

In the green and gray box you will find:

- Survey name
- Municipality or Organization
- County
- Fiscal Year
- Population
- Budget
- Tax Rate
- Contact
- Contact title
- Contact email
- Contact phone number
- Effective date for rates
- Total amount of non-union pay increases
- Total amount of union pay increases

This information repeats on all the pages of the survey.

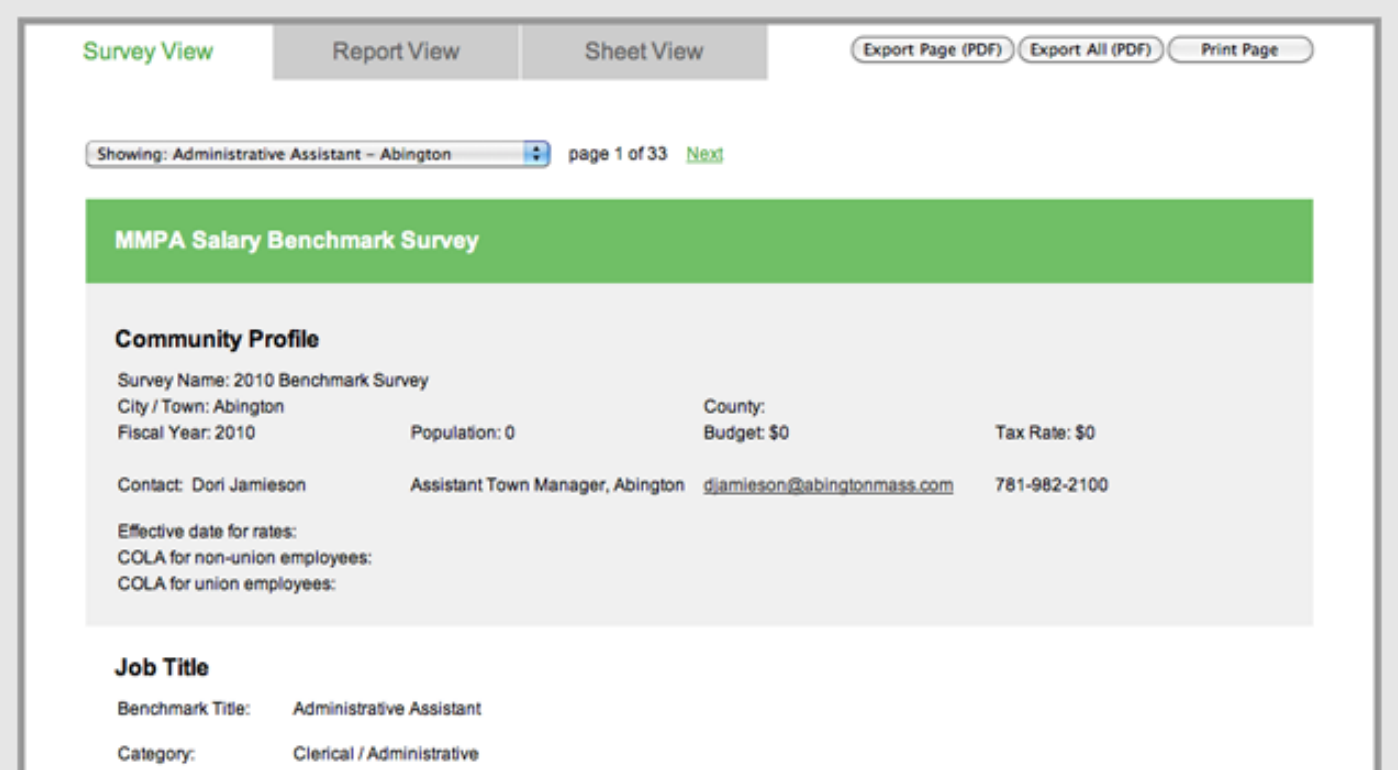

Below the gray area is the actual Benchmark survey results, in survey questionnaire format.

#### **Job Title**

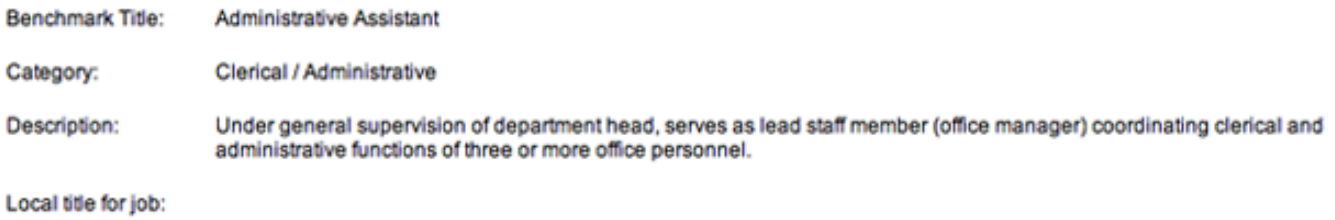

### **Compensation Range**

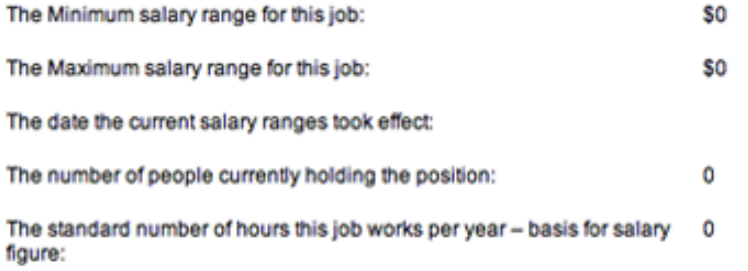

#### **Job Responsibilities**

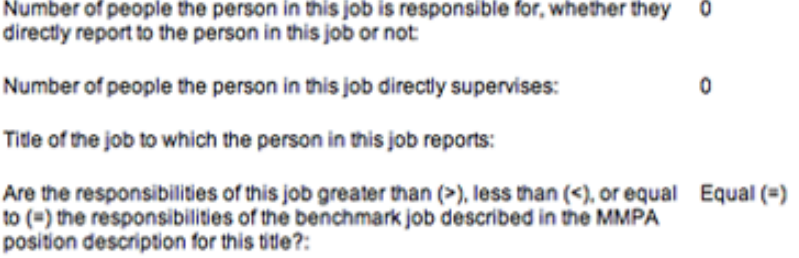

## **Job Type**

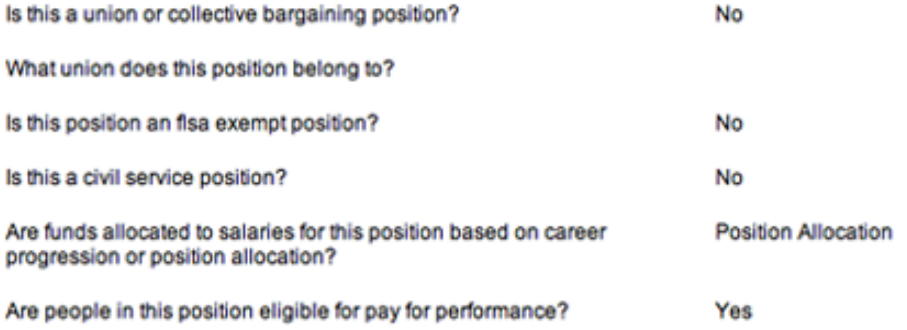

# **Contact form help**

Use this form to contact the system administrator. The admin will answer all your technical questions and will forward your survey or MMPA-specific questions to an MMA staff person, who will then respond to you as soon as possible.

Please fill out the form completely.

# **Account link help**

On this page the user can change their password, phone number, municipality/organization, and title.

# **Reports help**

On this page you will find three links:

1. **Jobs and Descriptions**: This link will take you to a listing of all the Benchmark Job Titles and descriptions

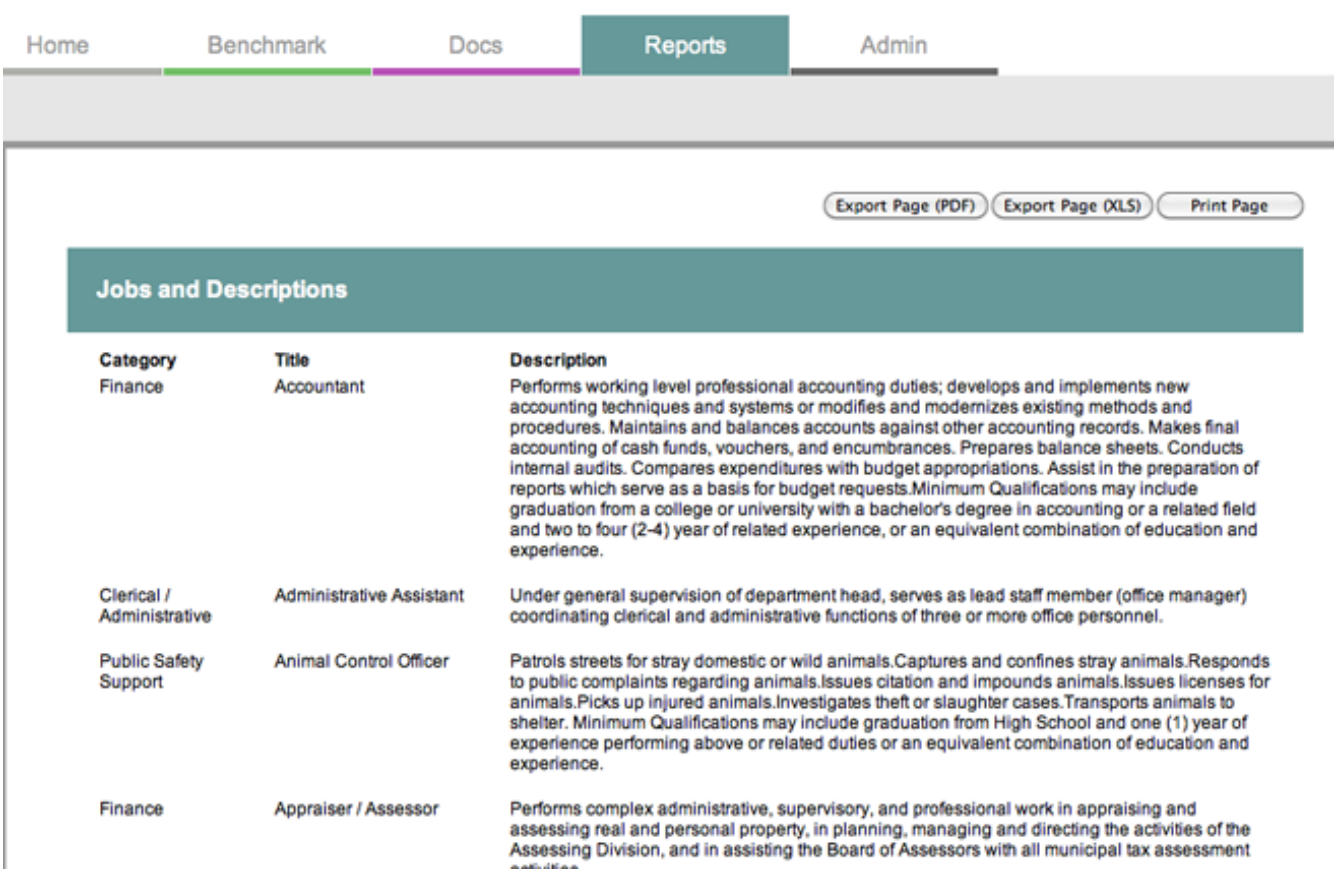

2. **City/Town Surveys**: This link will take you to a listing of all approved surveys sorted alphabetically

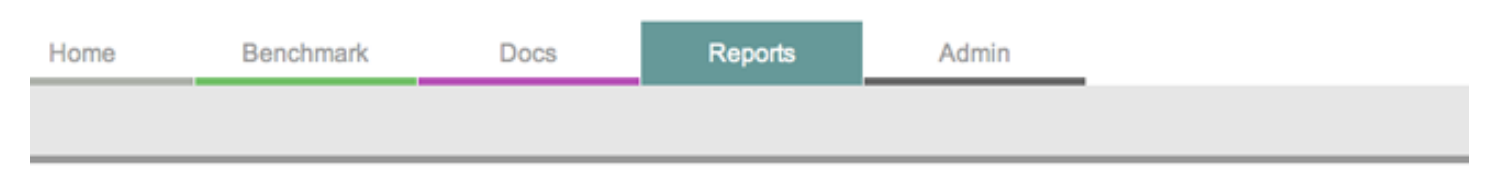

Export Page (PDF) Export Page (XLS) **Print Page** 

#### **City / Town Approved Surveys** Approved Approved<br>Fire Fire Survey City / Town Approved Approved Approved Approved Approved Approved Approved **Benchmark Benchmark Benchmark Fire Survey Police** Police Insurance Insurance Survey<br>Updated **Survey Year Survey Survey Jobs** Survey Updated **Survey Survey Year Survey Updated** Year Year **Updated** Abington 2010 4 Feb 33 2010 7 Feb Acton 2010 4 Feb 58 2010 7 Feb à, ï Acushnet 2010 4 Feb 23 2010 7 Feb Agawam 2010 4 Feb 0 à. 2010 7 Feb í. í. Alford 2010 4 Feb 0 2010 7 Feb l, í. ÷. 2010 4 Feb 2010 7 Feb Amesbury 31 ×, i. ä, à. 2010 4 Feb 52 2010 7 Feb Amherst ×, × ×  $\bar{a}$

3. **City/Town Contacts**: This link will take you to a listing of the cities and towns and the contact information for each.

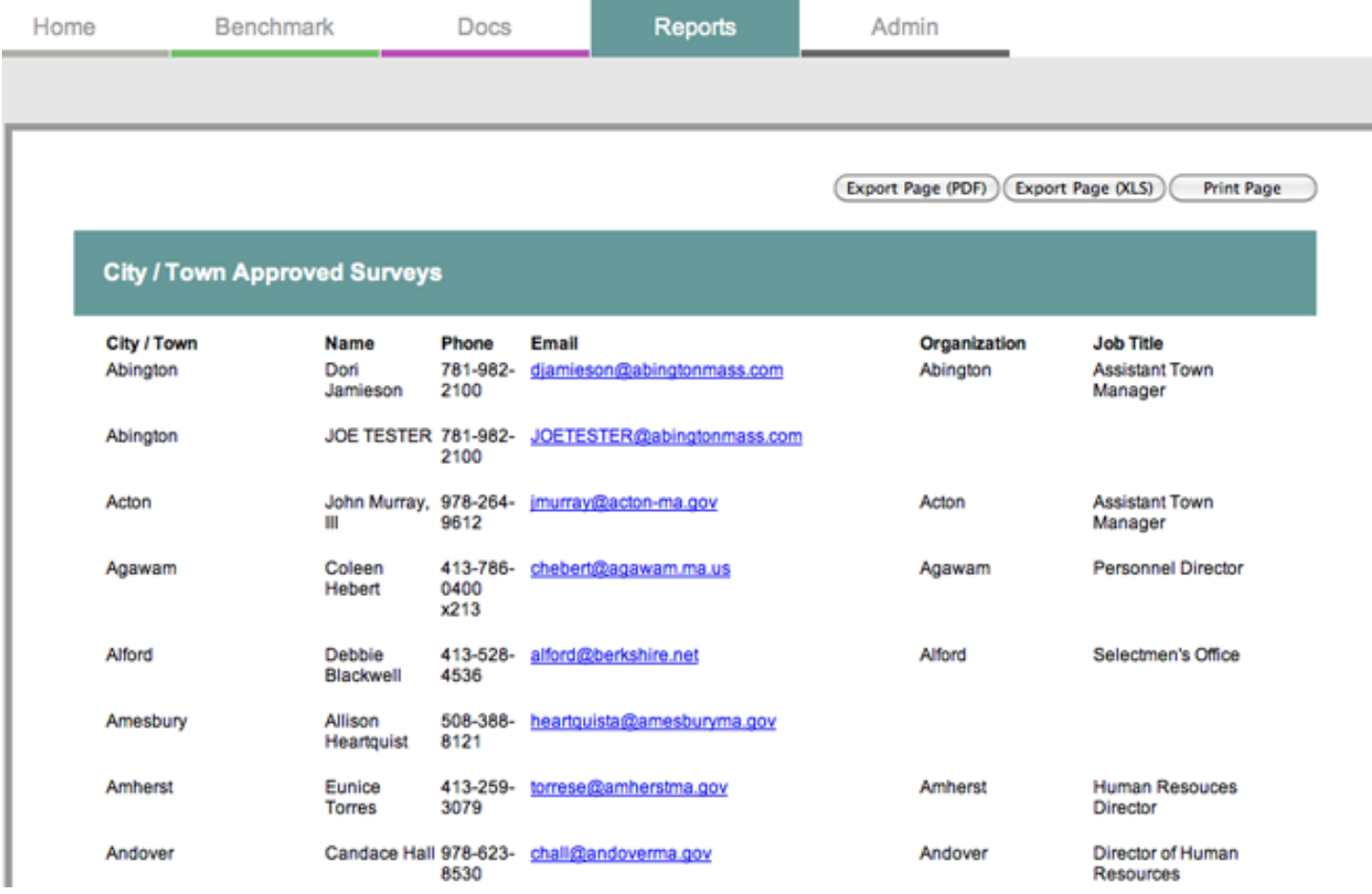

# **Docs Page**

In this section you will find the same search function as on the Benchmark Page. The Docs page is a storage area for many types of documents that members can share with each other. Examples are:

bargaining agreements, compensation plans, insurance rate sheets & plan summaries, and job descriptions.

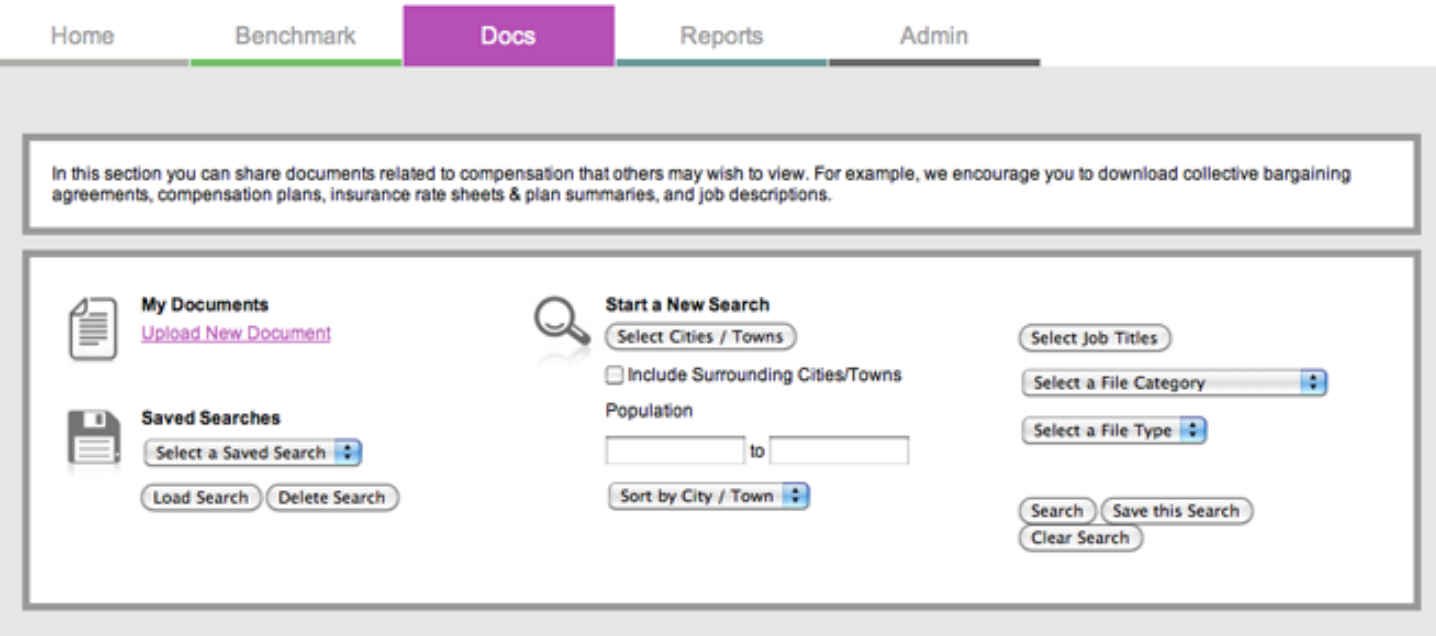

On the upper left is an Upload New Document link. Click on this link to start the upload process. If you already have documents of your own uploaded, you will also see a My Documents link. Click on this link to view a list of all of your documents. You can manage your documents on the My Documents page.

Just like on the Benchmark page, you can search based on city(s) or town(s) (including surrounding cities or towns if you choose), Population range, Job Titles and/or Job Categories, File Category, or File Type. You can also save your searches for future recall as well.

File Categories so far include: Collective Bargaining Agreements, Position Description, Contracts, Rate Sheets, and Other.

File Types are DOC (Microsoft Word), PDF (Adobe Portable Document Format), or XLS (Microsoft Excel).

Search results are much like the Benchmark search results. The Survey view shows a single document and information about the document. If more than one document results, then there is a pull down menu to switch between results, as well as a next button. The Search result can be exported as a PDF. The document on the page can be downloaded via the Download link.

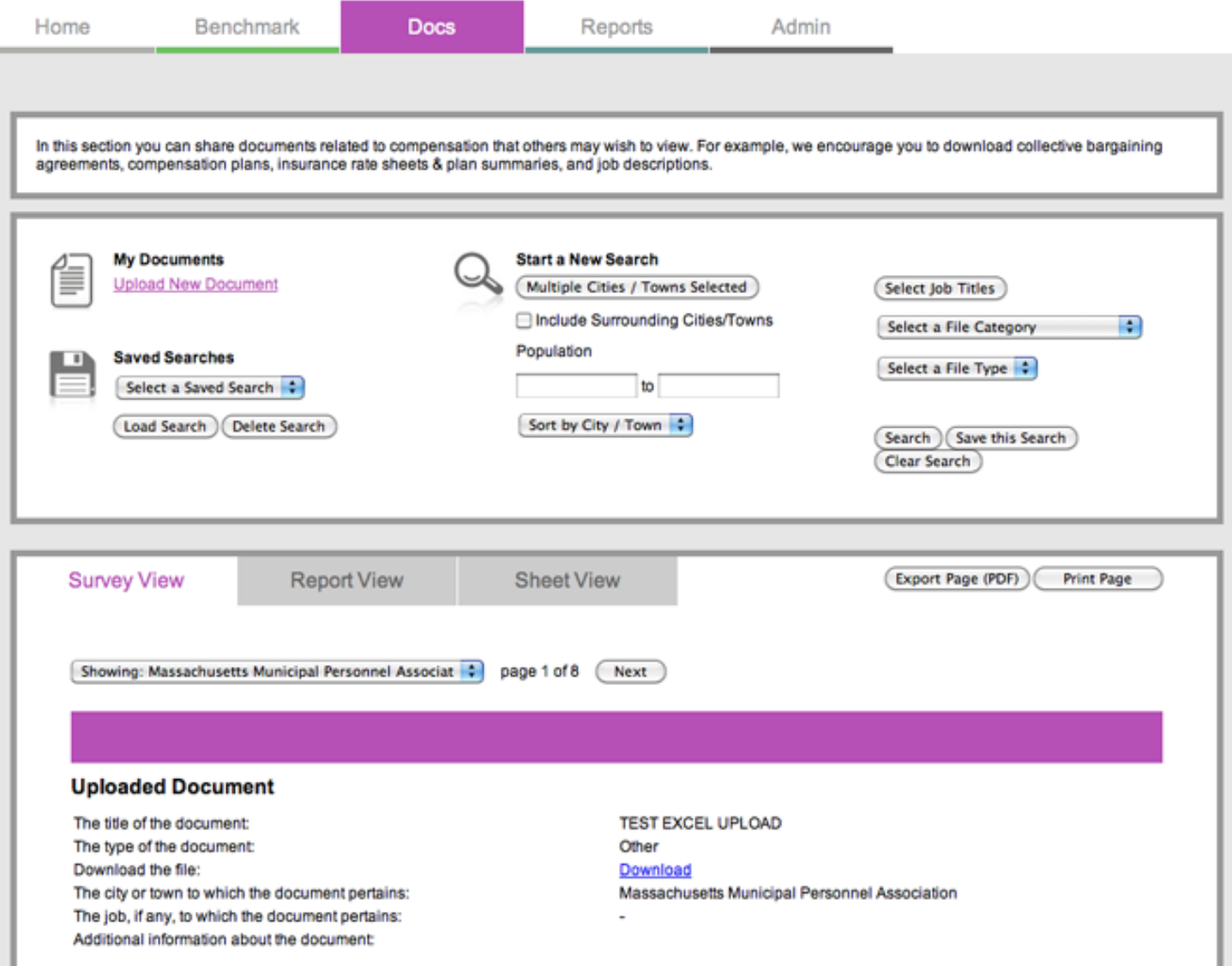

The Report view will display the Search results in a columnar view, with each page representing the set of documents related to each city or town. The pull down menu will take you to the next City or Town, as will the next button. Results can be exported to PDF and actual documents can be downloaded via the Download links.

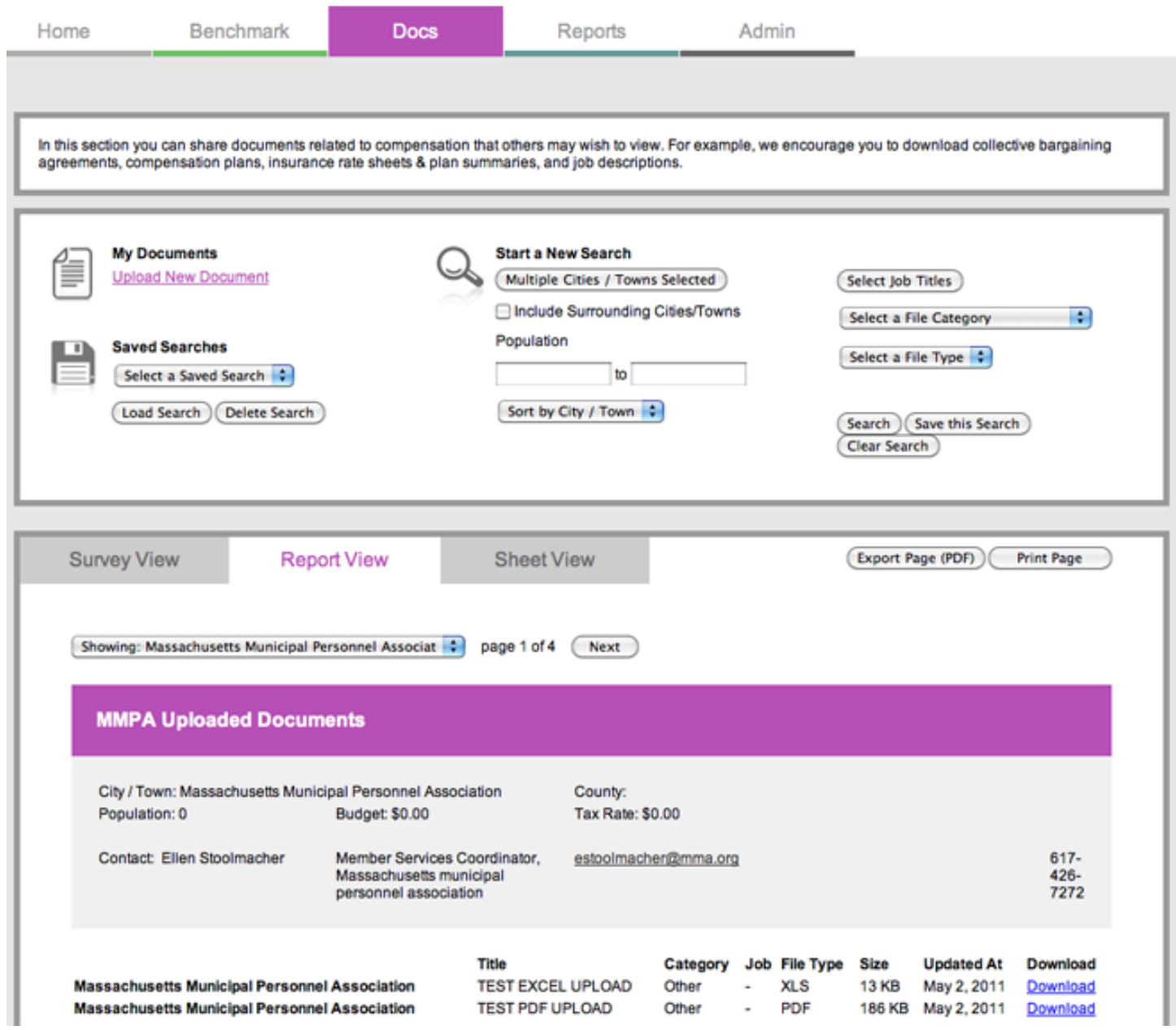

The Sheet view will display the Search results in a columnar view, with each page representing the set of documents related to each city or town. The pull down menu will take you to the next City or Town, as will the next button. Results can be exported to XLS and actual documents can be downloaded via the Download links.

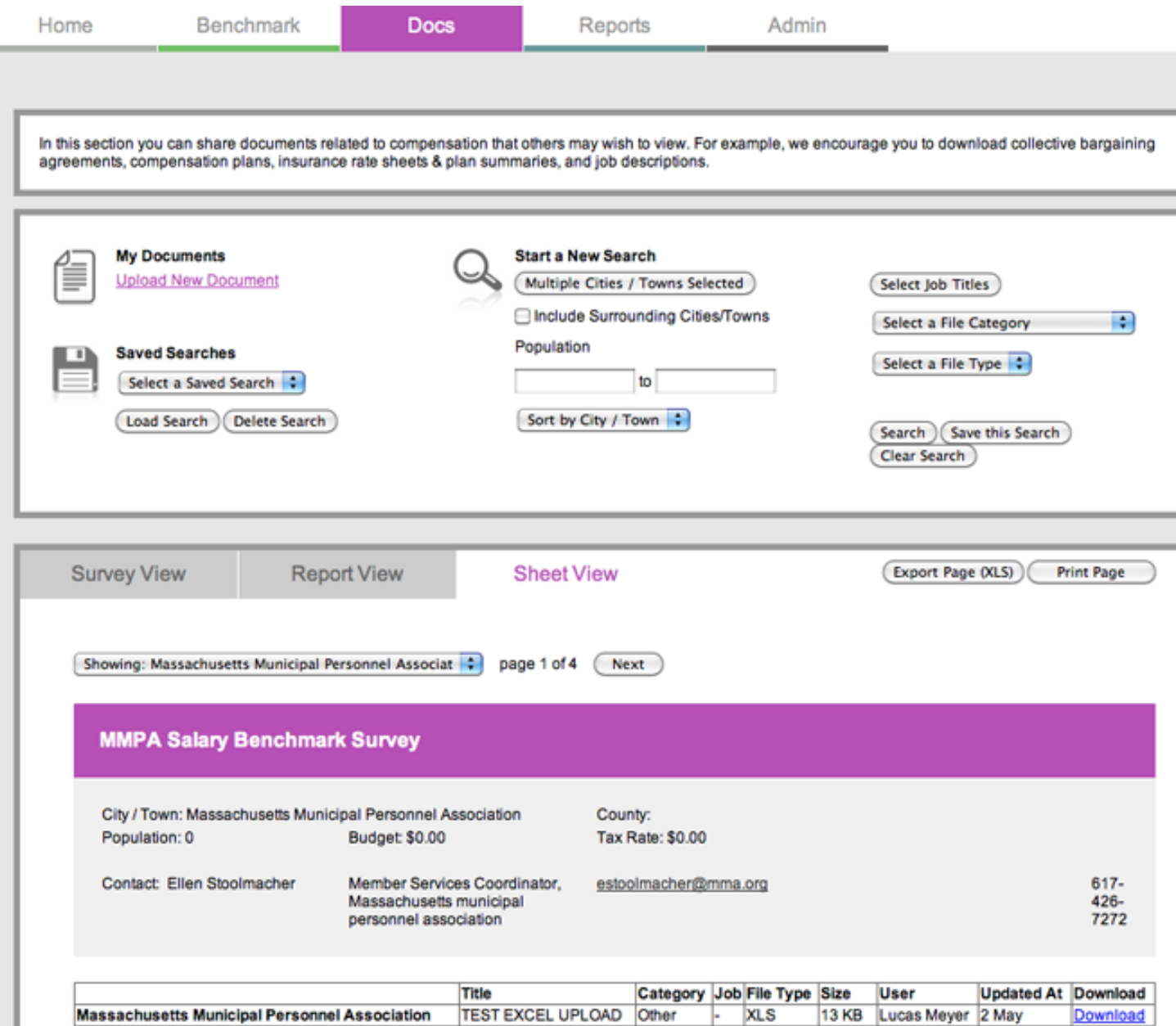

**TEST PDF UPLOAD** 

Other

PDF

186 KB Lucas Meyer 2 May

Download

**Massachusetts Municipal Personnel Association** 

## **Upload New Document**

On this page you enter the details of the document you want to upload.

- 1. Enter the Title of the Document. Make this a clear and easy to understand title. It does not have to be the same as the actual name of the document.
- 2. Select a Type of document (Rate Sheet, Collective Bargaining Agreement, Contract, Position Description, or Other.
- 3. Click on the Browse button to select the file you want to upload from your hard drive.
- 4. Select a job title if any pertains to the document you are uploading.
- 5. Enter any additional information about the documents in the text box.
- 6. Click on the Save Button to upload the document. Click on Cancel to cancel uploading.

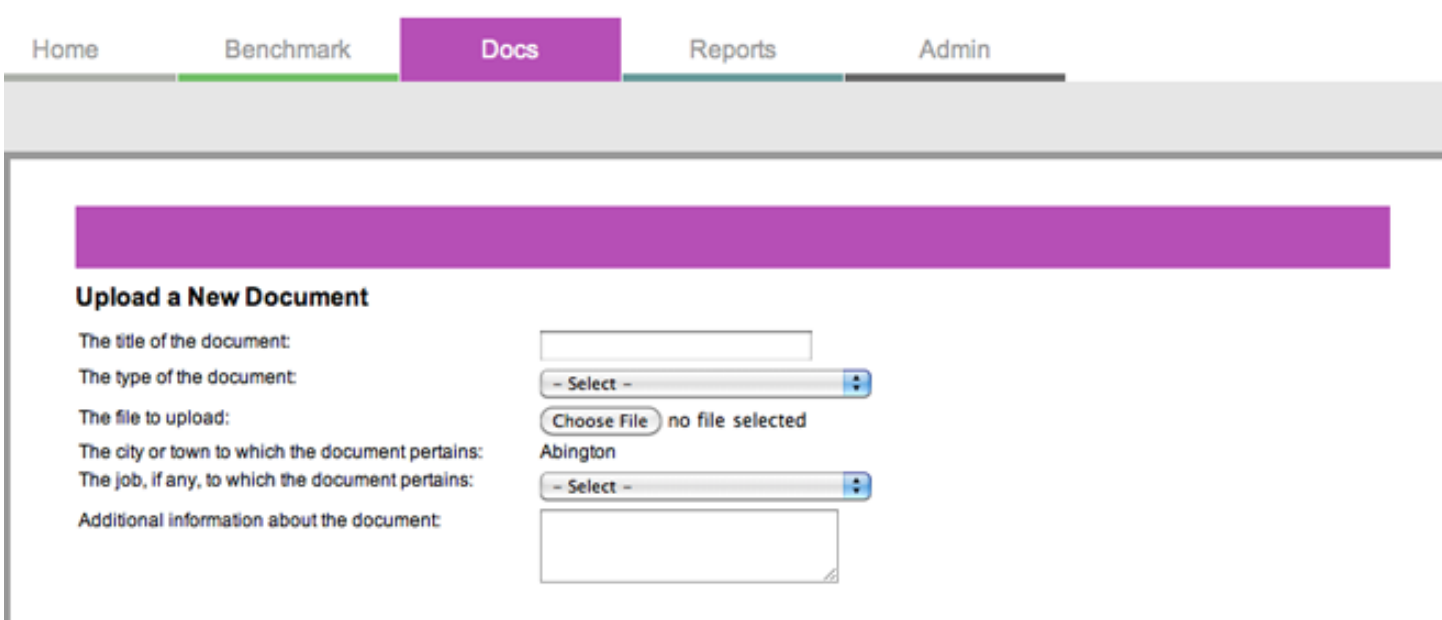

(Save) (Cancel)

# **Admin**

In the Admin section you will find two links: My Cities and Towns and My Account.

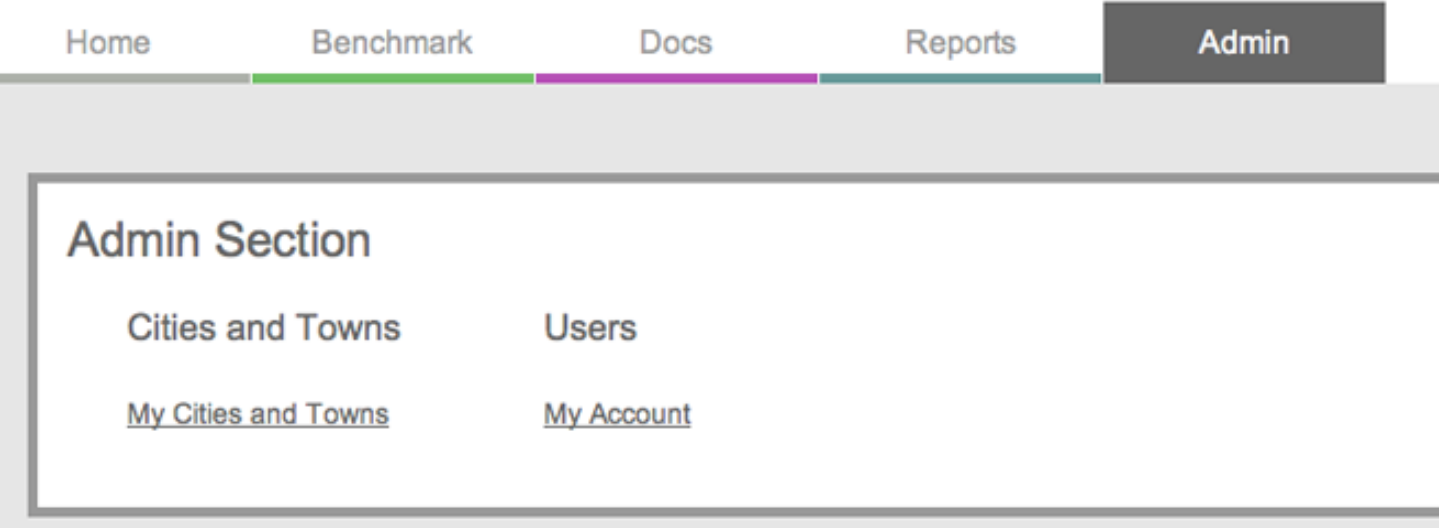

Click on My Cities and Towns to see a listing of your cities or towns.

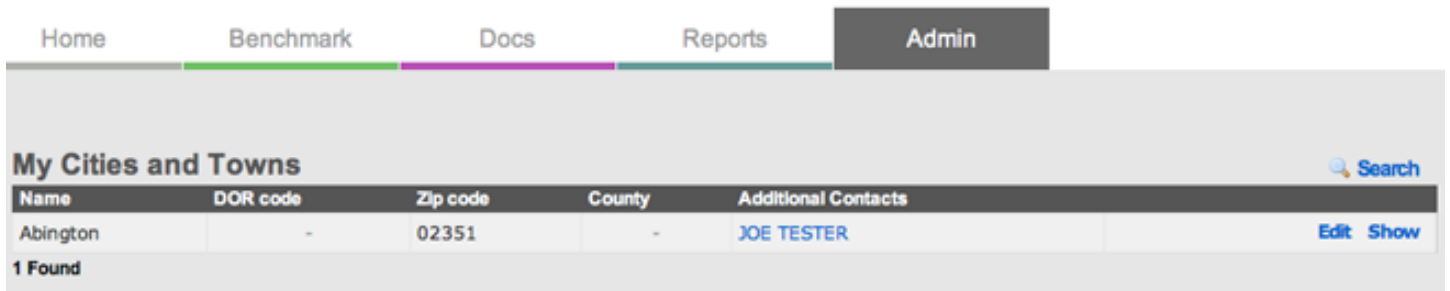

Click on the Addition Contact name to view the Additional Contact info.

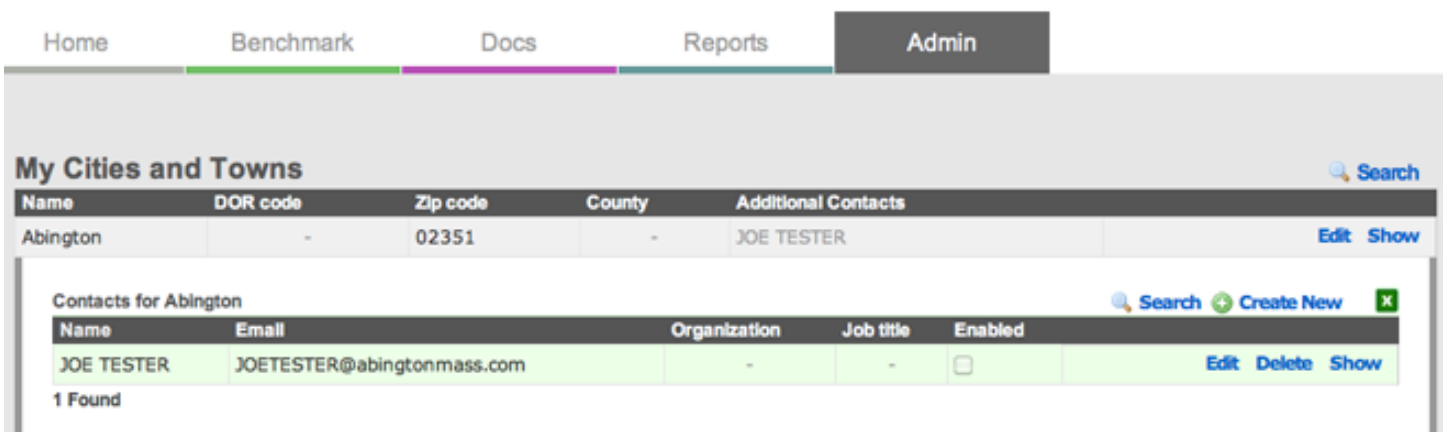

Here you can edit or delete this contact. Click on the Edit link to edit the contact.

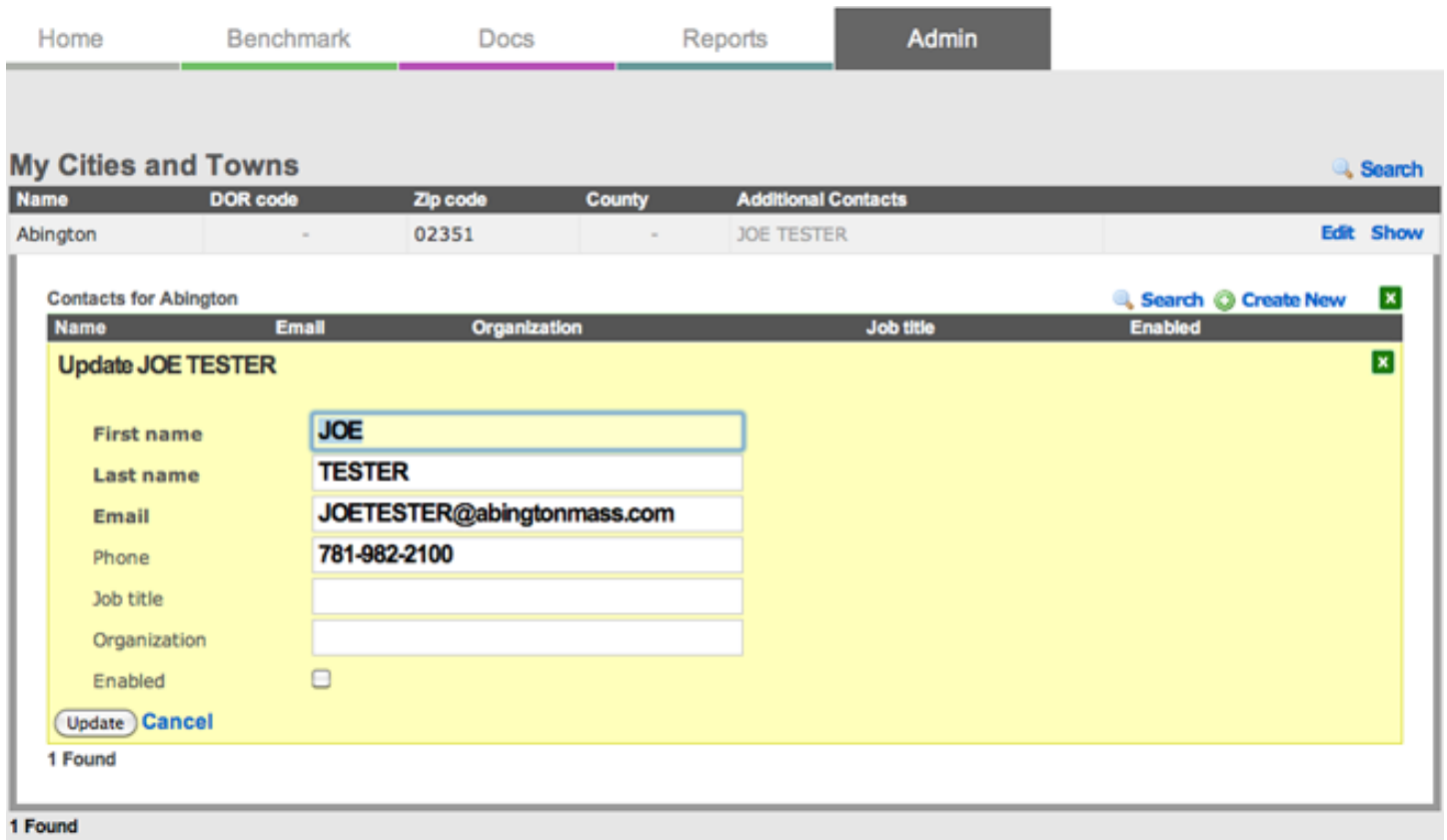

Fill the new data and click on Update or click on Cancel to return to the listing.

The My Account link will take you to the same page as the Account link at the top and bottom of all pages. Help for that page can be found on that pages Help link.